# **Olympus Time-lapse Microscope**

# **Basic operation**

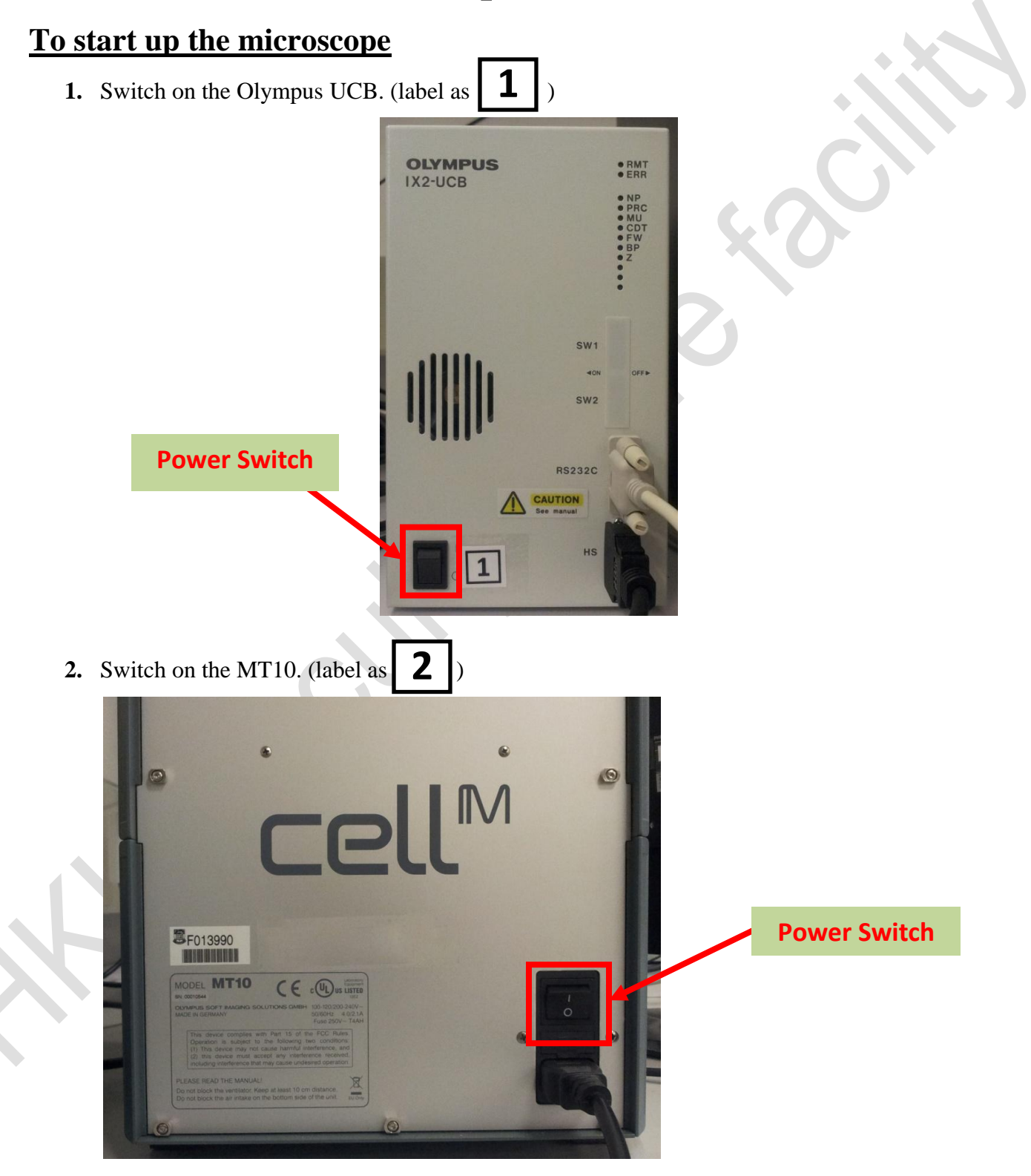

LKS Faculty of Medicine

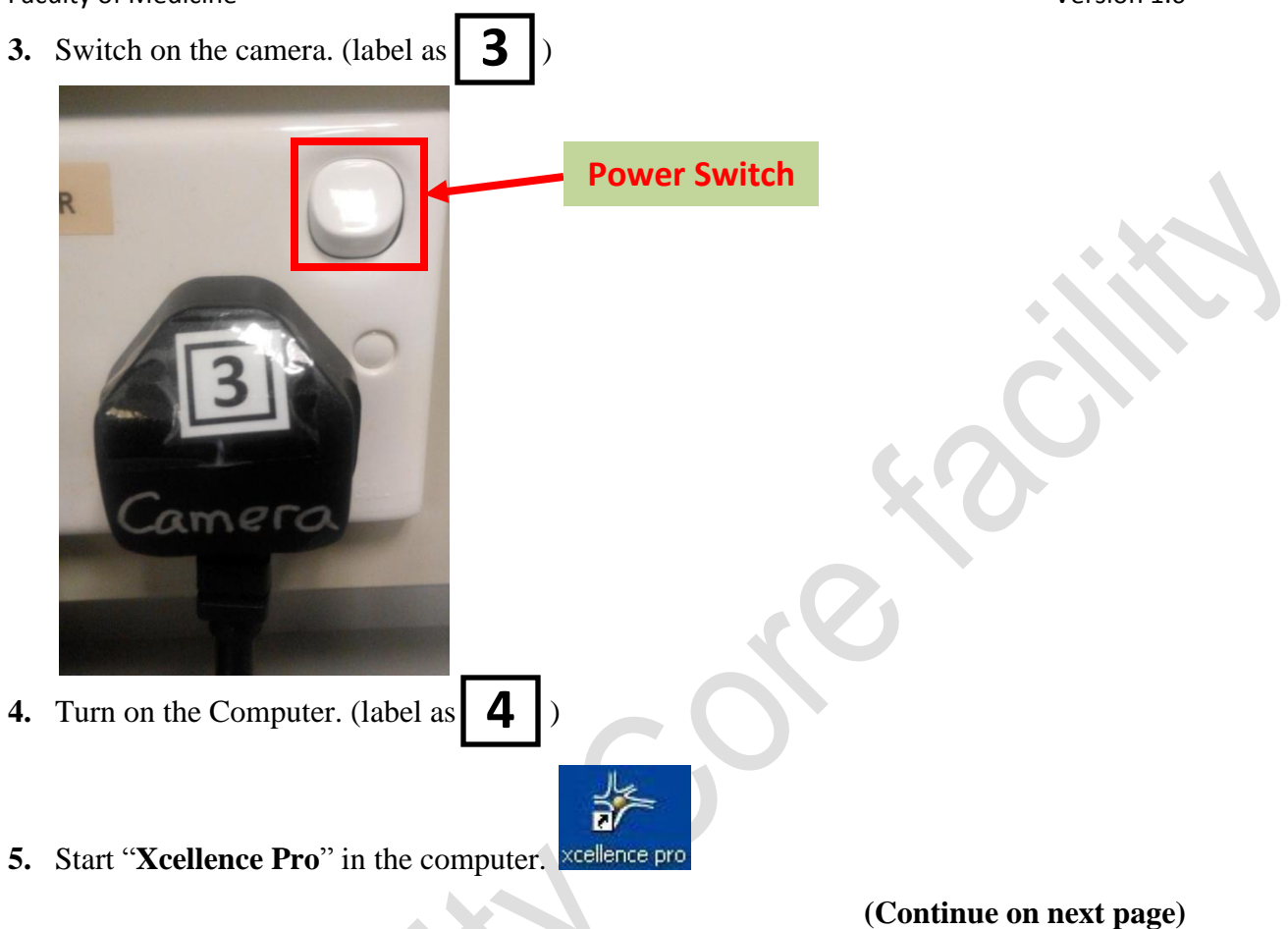

**6.** After started the "**Xcellence Pro**", you will see the control panel.

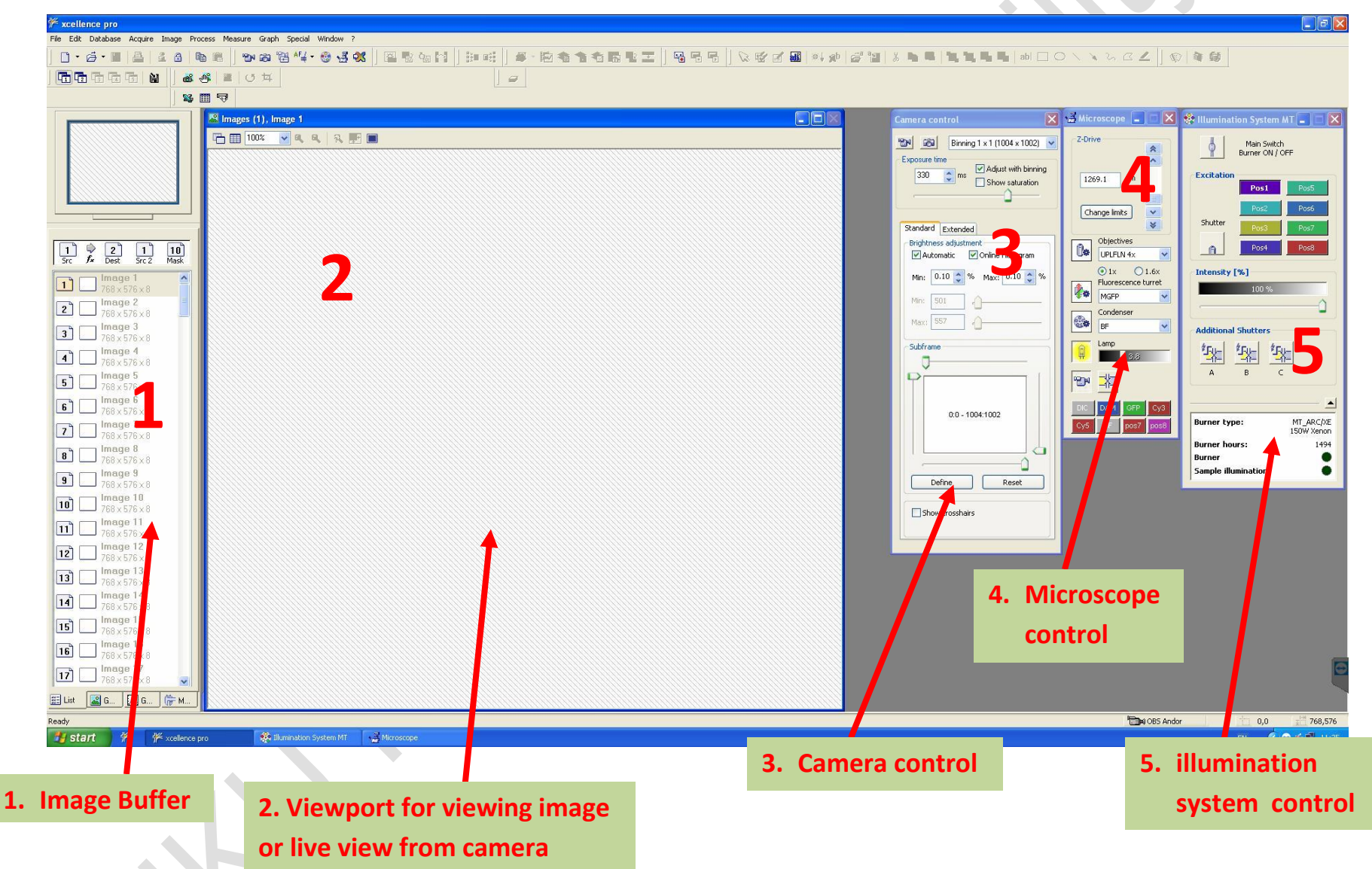

# **Introduction of the Xcellence Pro control panel**

In **"3. Camera control"** panel, you can control the camera and capture image.

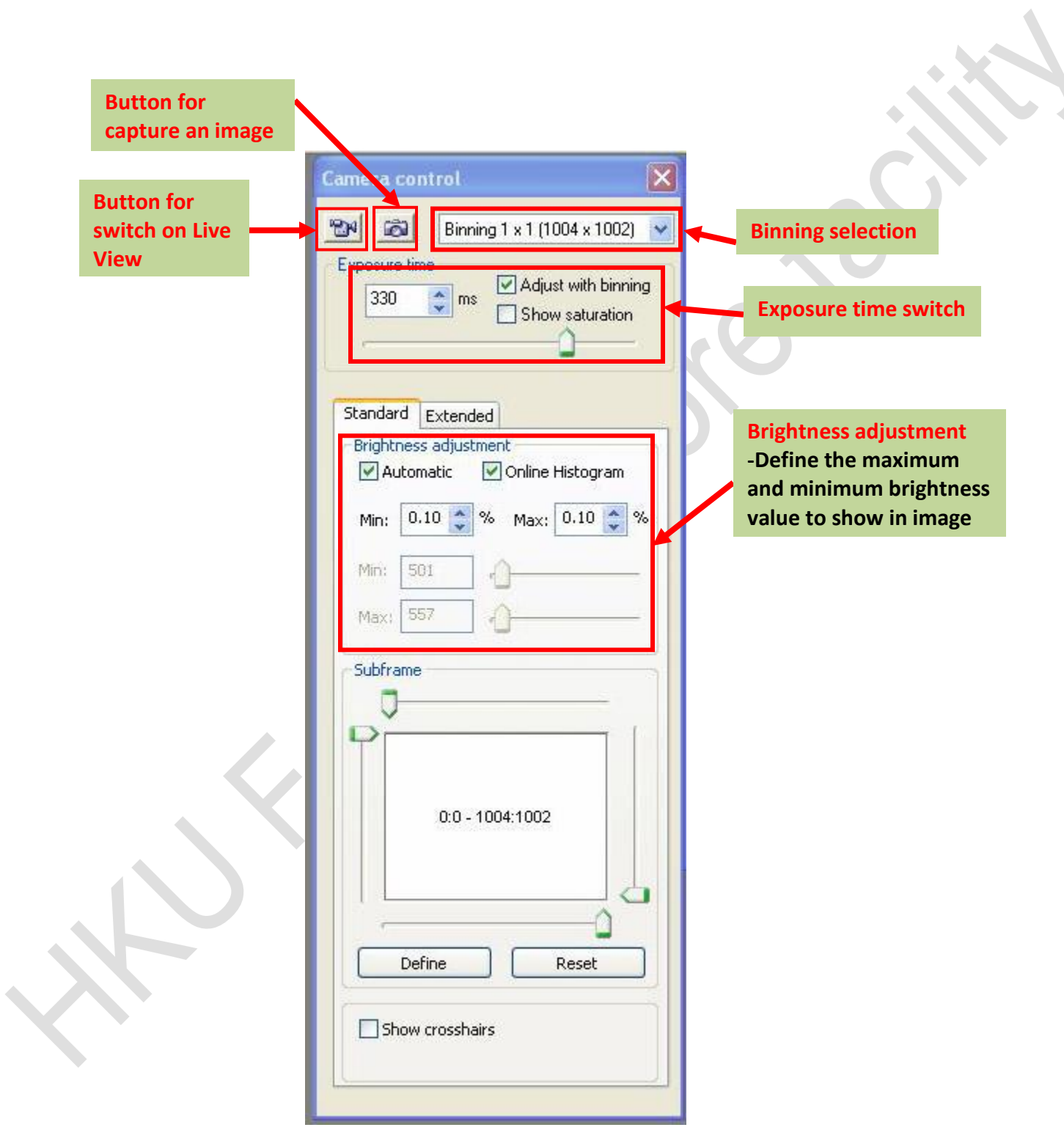

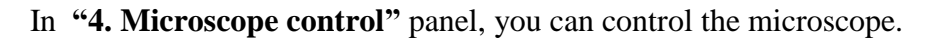

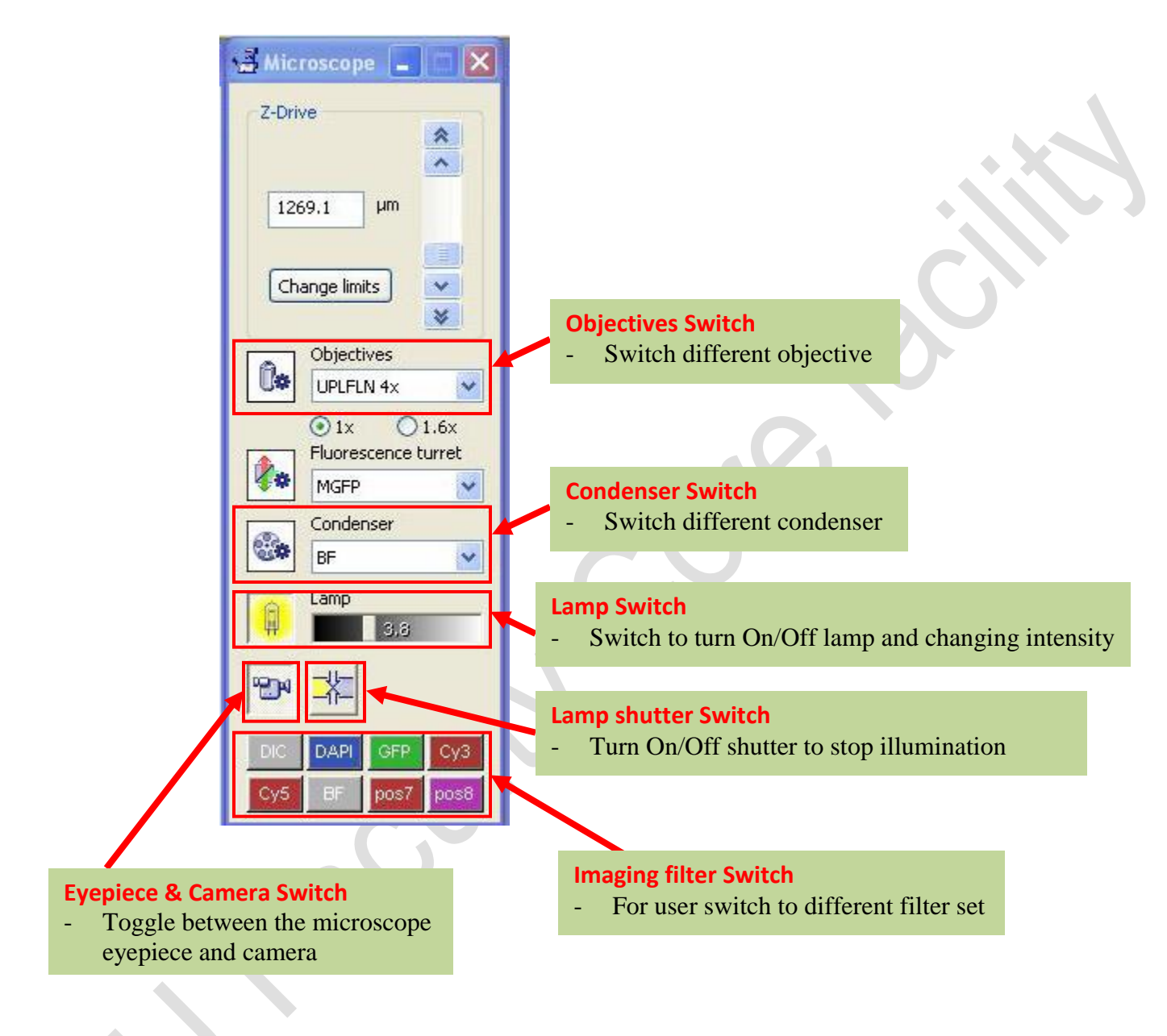

#### In **"5. Illumination system control"** panel.

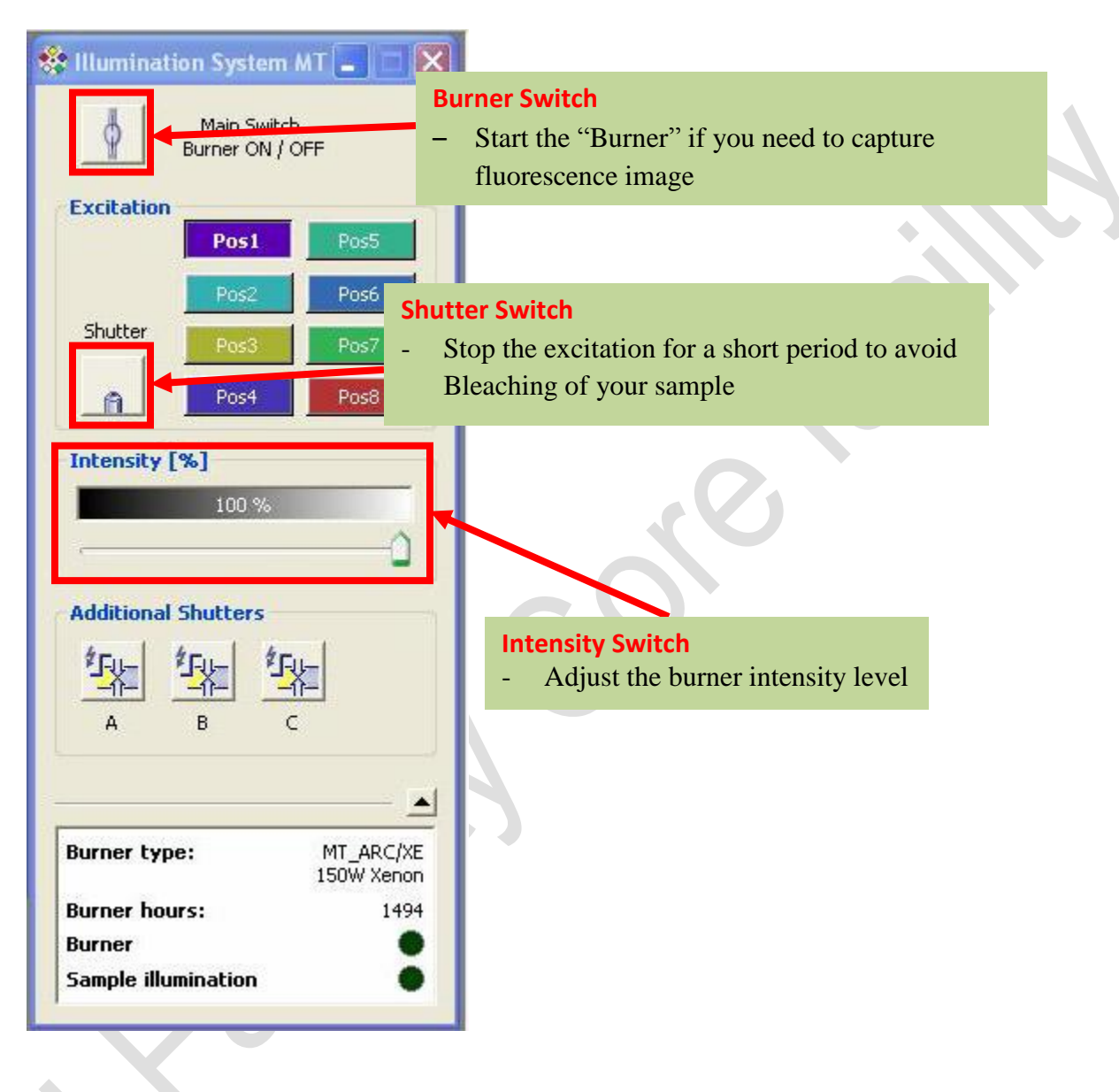

Ŧв

## **To capture fluorescence multi-channel image**

1. Switch on the "**burner**" in **"5. Illumination system control"** panel if you need to capture fluorescence image.

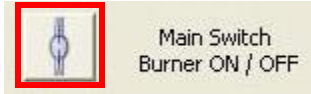

2. Switch on the "**lamp**" in "**4. Microscope control**" if you need to capture DIC image.

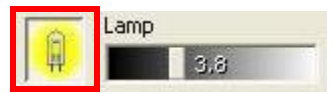

- 3. Switch the microscope view to "**camera**" in "**4. Microscope control**".
- 4. Select "**live view**" in "**3. Camera control**".

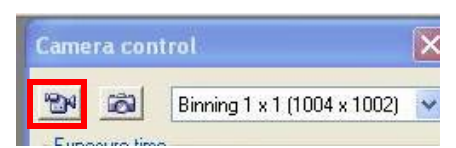

5. Select the "**image filter**" you need to use for your image in "**4. Microscope control**".

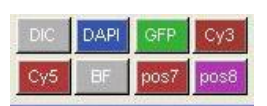

6. Select the objective you want and get the correct focus of your image.

To focus your image, use the **focus knob** at the microscope stand.

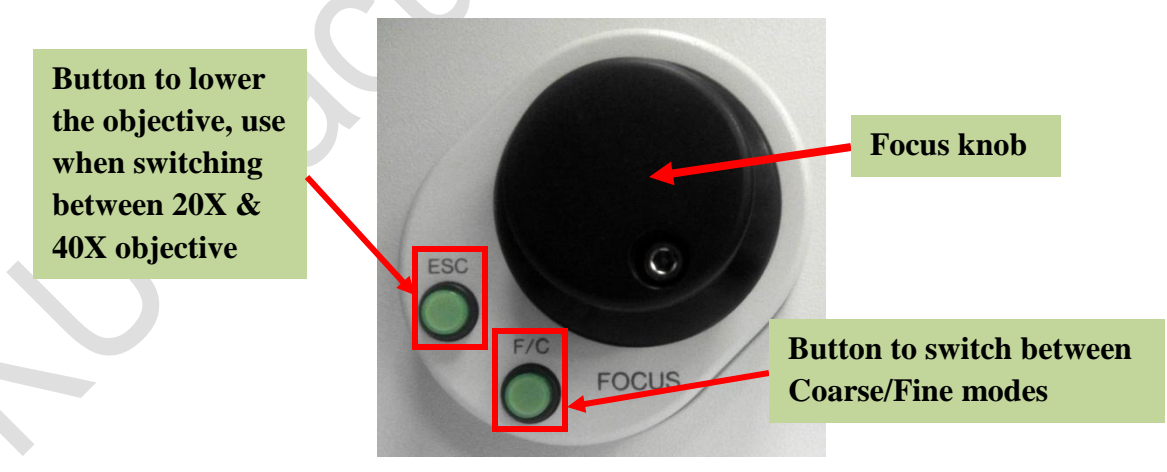

7. Click "**Capture**" to get your image, the captured image will store at "**image buffer**".

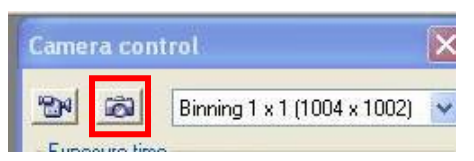

- 8. Repeat Step 4 to Step 7 to capture another image.
- 9. To merge the images you have captured, select one of the images you want to merge in "**image buffer**", then select "**Image**  $\rightarrow$  **combine**". Select the image(s) you need to merge and then click OK. The merged image will be stored at "**image buffer**".

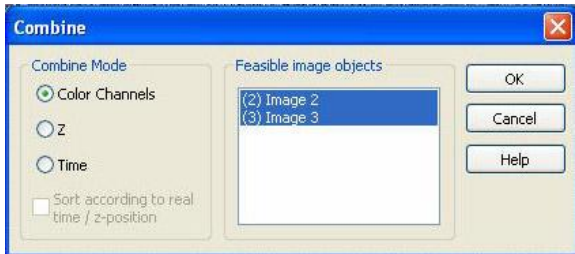

10. To save your image(s) store at image buffer, select the image want to save and then choose "**File** $\rightarrow$  **Save as**" to save your image.

**(Please save your file at "D:/User/your name")**

# **To use experiment manager to capture fluorescence multi-channel, time lapse and Z-stack image**

1. Open your **database** by select "Database  $\rightarrow$  Open".

(If you do not have a database, select "**Database**  $\rightarrow$  **Administration**  $\rightarrow$  **New database**".

In the New database window, enter your name and save your database in

**"D:/User/your name",** Then press "**Next**" followed by "**Finish**")

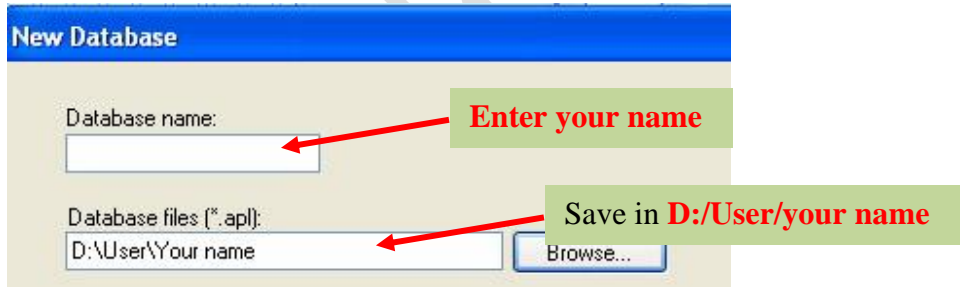

2. Open the "**Experiment Manager**".

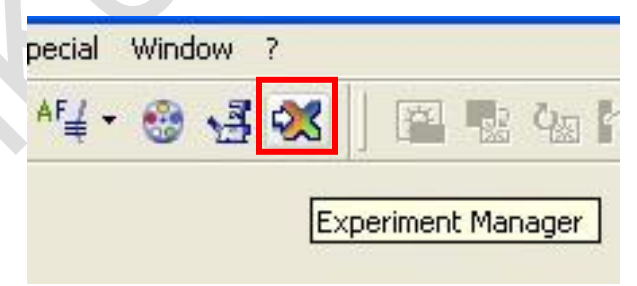

3. After select "**Experiment Manager**", the "**Experiment Manager Panel**" is open.

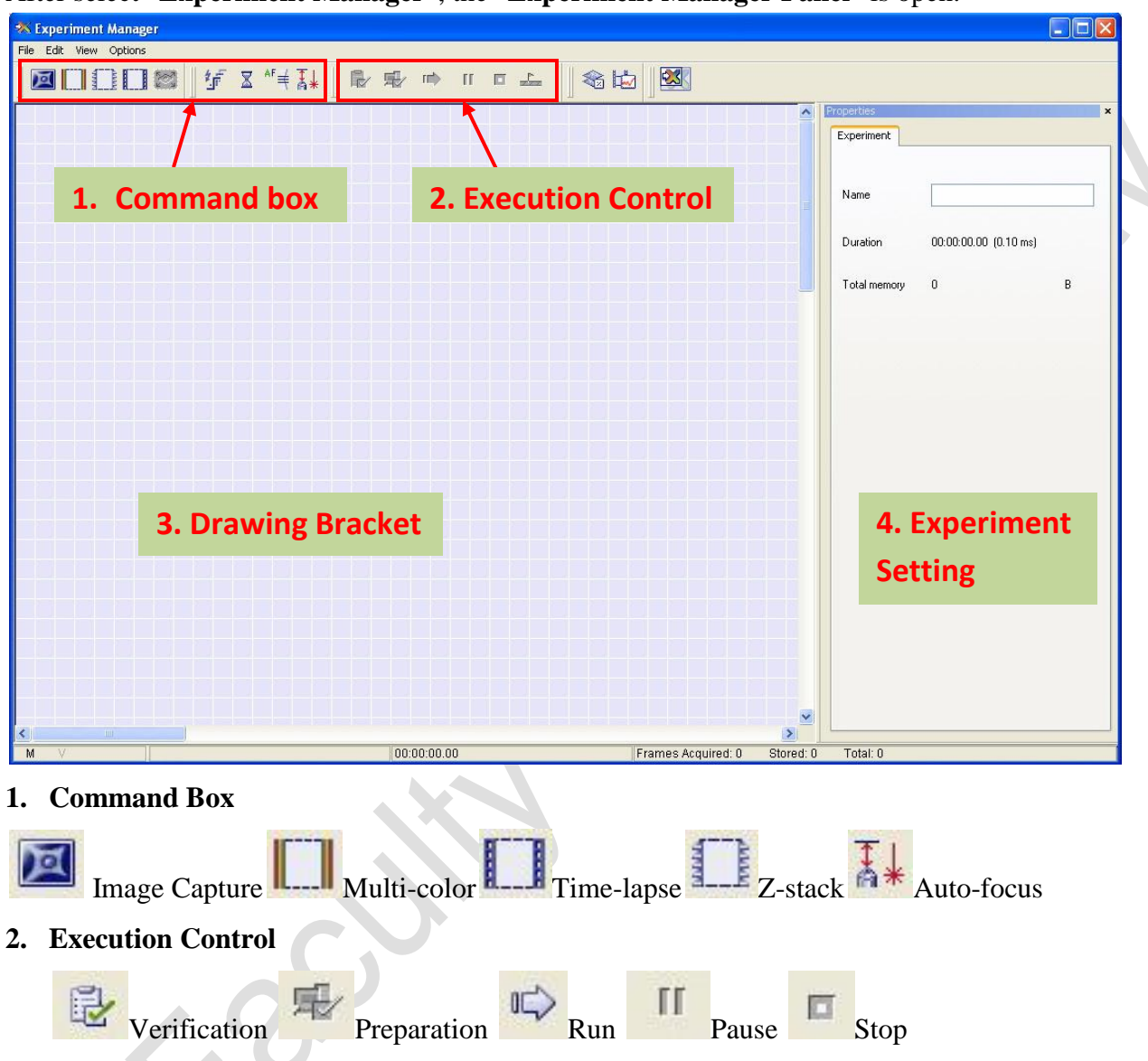

- 4. To design the image experiment, drag the **"command box"** into the **"3. Drawing bracket"**. **4a/ For multi-color imaging**
	- i. Click and drag into drawing bracket. E.g. If you need to have  $4$  color images,

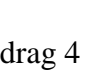

drag 4 into the drawing bracket. Connect the command with arrow(s).

ii. Set the image capture value in the experiment setting for each command.

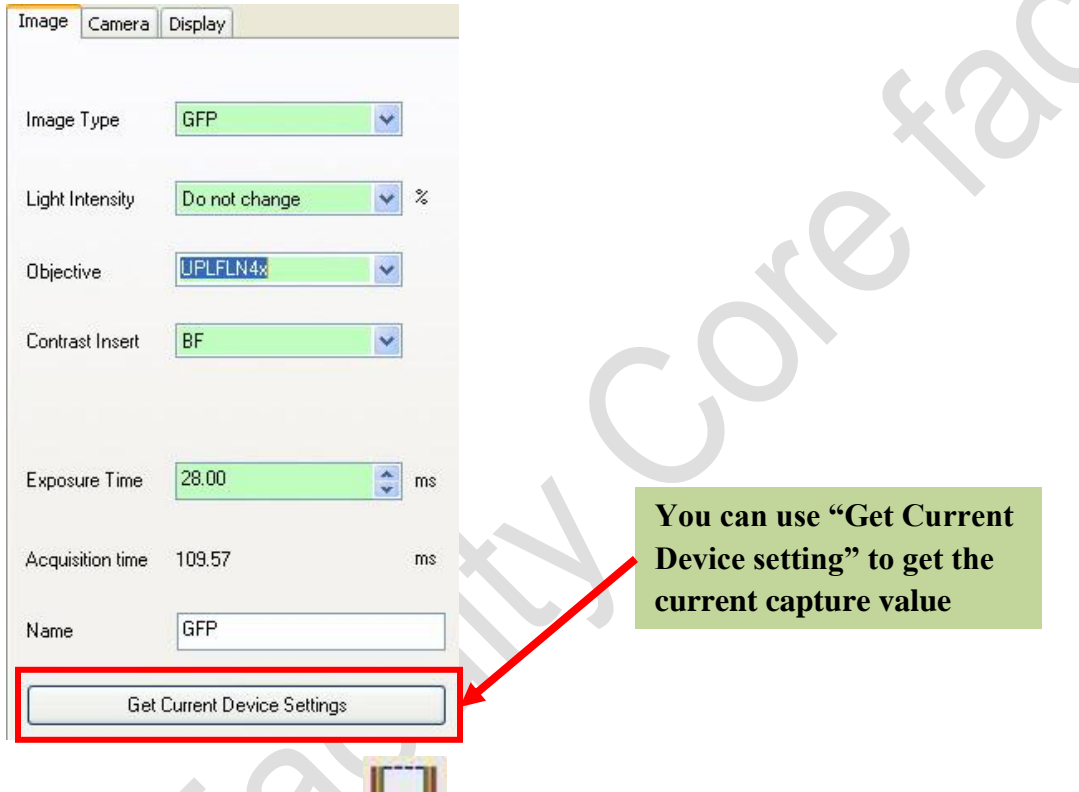

iii. Click and drag the multi-color frame into the drawing bracket, the frame should include all the capture command boxes.

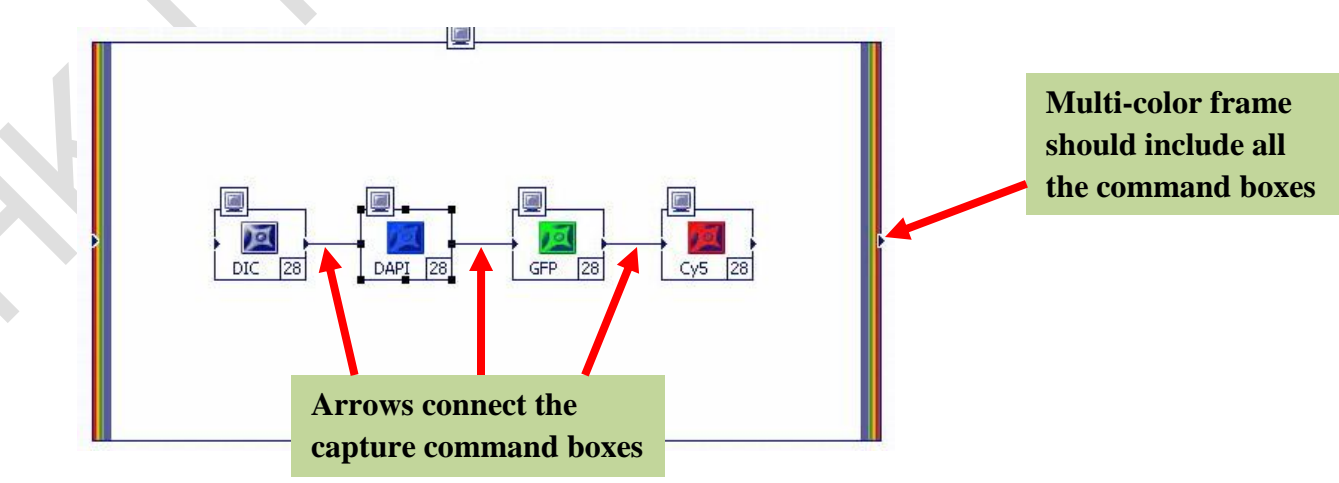

#### **4b/ For Time-lapse imaging**

**(For time-lapse imaging, you may need to use the incubator, the steps to install the incubator at page 14)** 

- i. Click and drag into drawing bracket. Change the setting at the "**4.experiment setting**".
- ii. Click and drag the **time lapse frame** into the drawing bracket, the frame should include all the capture command boxes.

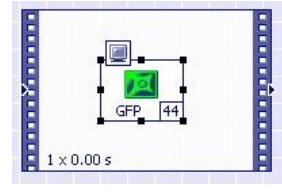

iii. Click the time lapse frame; change the setting in the "**4.experiment setting**".

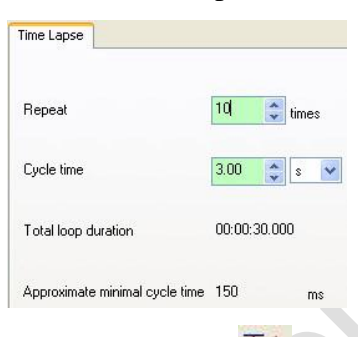

iv. User can also use  $\frac{1}{4}$  auto-focus in time-lapse capture. Click and drag  $\frac{1}{4}$  into the drawing bracket. Connect the command with arrow(s).

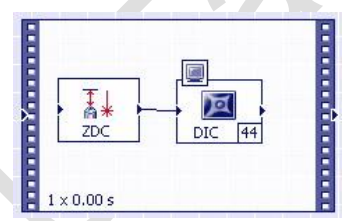

(The auto-focus only available for **20X and 40X objective** only. Also ensure you have pushed the ZDC stick at the microscope stand to "**in**" position.)

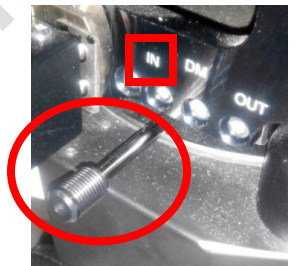

#### **4c/ For Z-stack imaging**

- $\bullet$ i. Click and drag into drawing bracket. Change the setting the experiment setting.
- ii. Click and drag the **Z-stack frame** into the drawing bracket, the frame should

include all the capture command boxes.

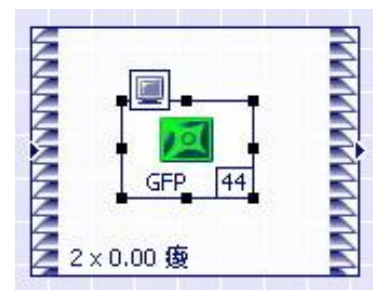

iii. Click the **Z-stack frame**; Change the setting in the "**4.experiment setting**".

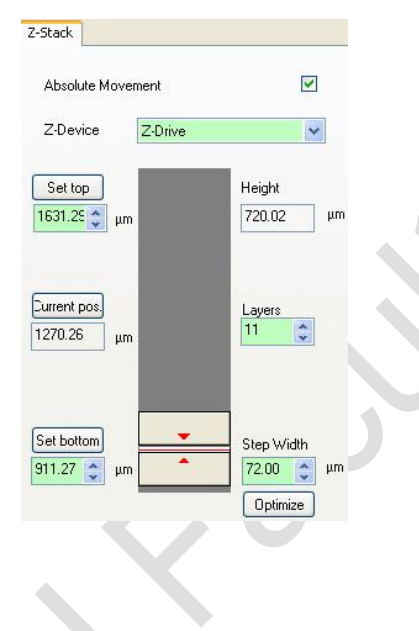

User can also make different combination of experiment command they need.

- **MARKANARAN MARKANARAN** A MARARA MARARARAN ARAHA  $\Box$ 2×0.00 瘦  $10 \times 3.00 s$
- 5. After drawing the experiment plan, select to **verify** the experiment plan. If the plan has error, message will be display. Please modify the plan and verify again.
- 6. If the plan does not have any problem, select to allow the system to **prepare** the experiment.
- 7. Select to **run** the experiment plan after preparation is complete.

When the experiment plan is running, you can "**Pause**" or "**Stop**" the plan any time.

8. After the experiment plan finish, you image file will be store at the "1.image buffer". To save your image at image buffer, select the image want to save and then choose "**File Save as**" to save your image.

For time-lapse video, you can save the video by choosing "**File**  $\rightarrow$  **Export to AVI**".

**(Please save your file at "D:/User/your name")**

## **To install the incubator for time-lapse imaging**

1. Raise the microscope arm **gently**.

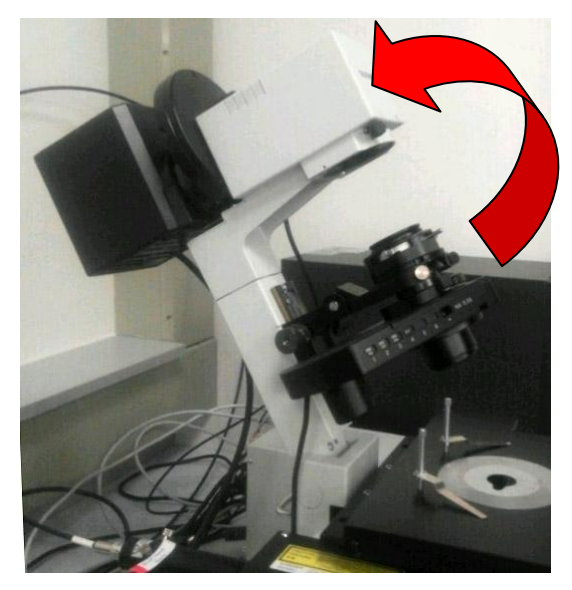

2. Remove the metal plate from the stage.

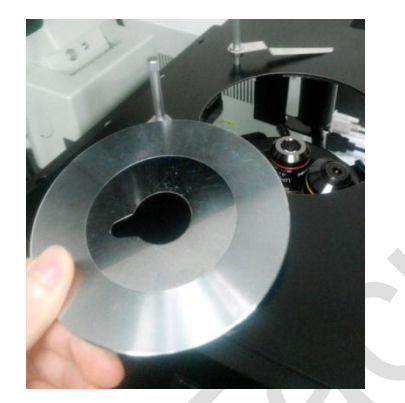

3. Remove the slide clips from the stage.

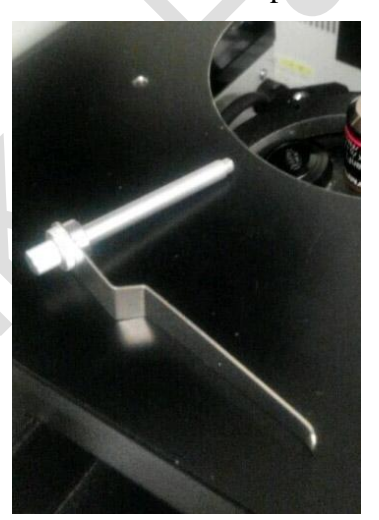

4. Get the **incubator** from the plastic tray (**Label as A**), put it on the stand. It should fit into the hole on the stage.

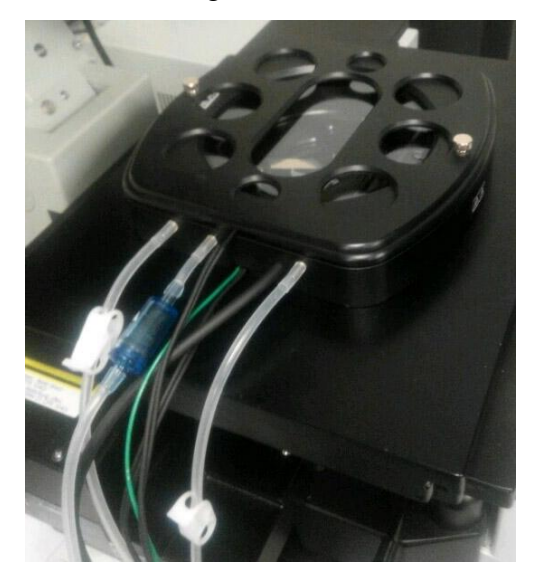

5. Use the key to install the screws in order to fix the incubator on the stage.

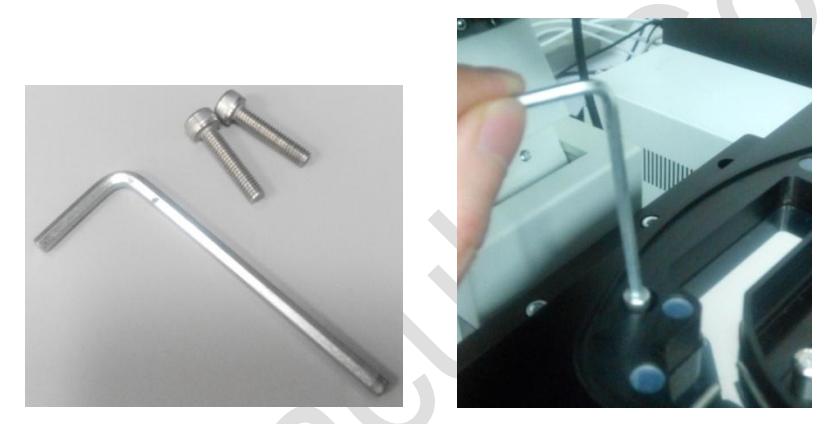

- 6. Add **50mL autoclaved water** into the incubator with the falcon tube **carefully**.
- 7. **Switch on** the heater. (**Label as B**) **Do not change any setting of the heater.**

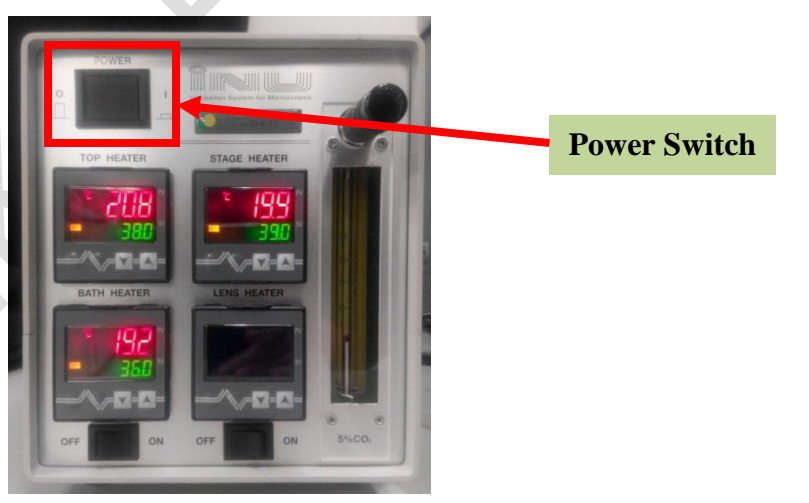

8. Turn on the CO<sup>2</sup> mixture gas under the table. **The gas flow pressure should set at 15 psi.**

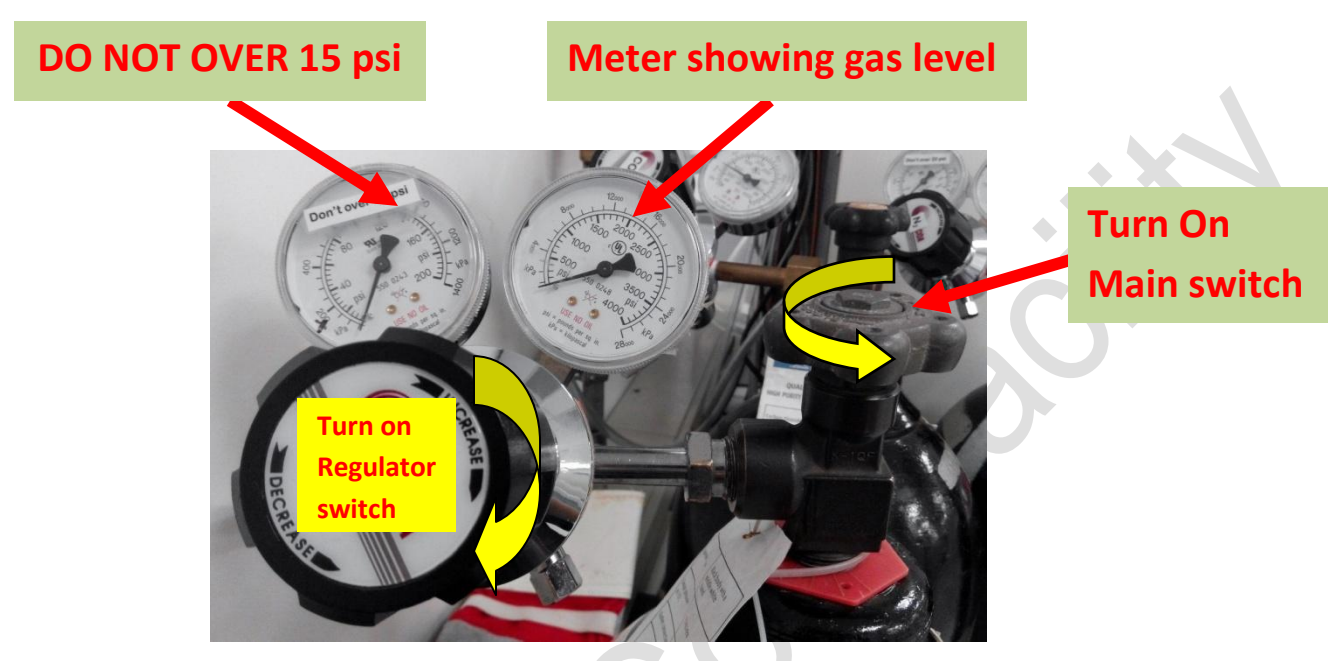

- 9. Place your culture dish into the incubator. **30 minutes is needed** to allow the temperature reaching equilibrium.
- 10. Lower the microscope arm gently.

## **To remove the incubator after time-lapse imaging**

- 1. **Switch off** the heater. (**Label as B**) **Do not change any setting of the heater.**
- 2. **Turn off** the  $CO<sub>2</sub>$  mixture gas under the table.

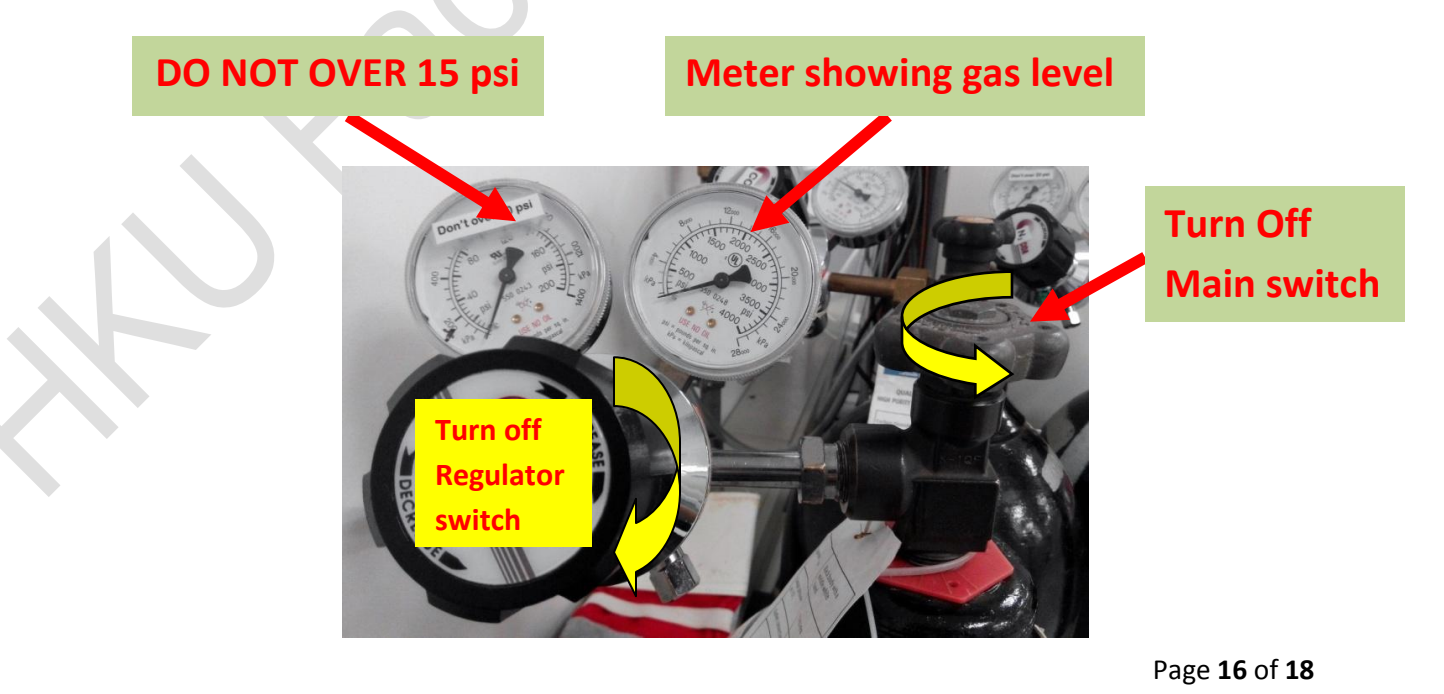

3. Use the key to remove the screws in order to un-mount the incubator on the stage.

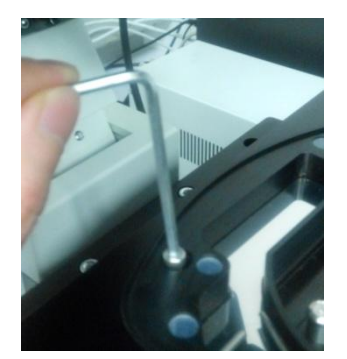

- 4. **Remove the water from the incubator carefully**. Use the plastic container to collect the water. Use paper towel to dry the incubator.
- 5. Put the incubator back to the tray (**Label as A**).
- 6. Install the **metal plate and slide clips** on to the stage.

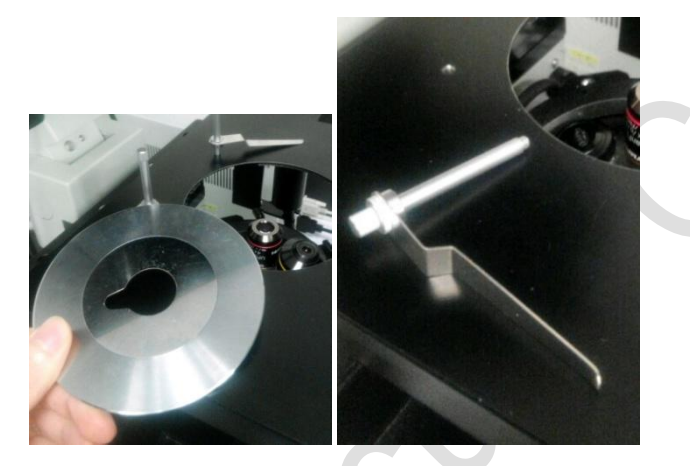

7. Lower the microscope arm gently.

### **To turning off the microscope**

**1.** Ensure you have saved all the images in the image buffer.

**All images in the buffer will be deleted after the Xcellence program is closed.**

**2. Turn off the burner before closing the Xcellence program. (Important!)**

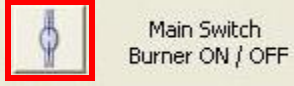

- 3. Close the Xcellence program.
- 4. Shut down the computer.
- 5. Switch off the **Olympus UCB**. (label as ) **1**
- 6. Switch off the **MT10**. (label as ) **2**
- 7. Switch off the **camera**. (label as ) **3**
- 8. **Sign the log sheet** before you leave.

**End**